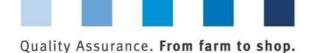

Short Database
Instructions
Administration
of Corrective Actions

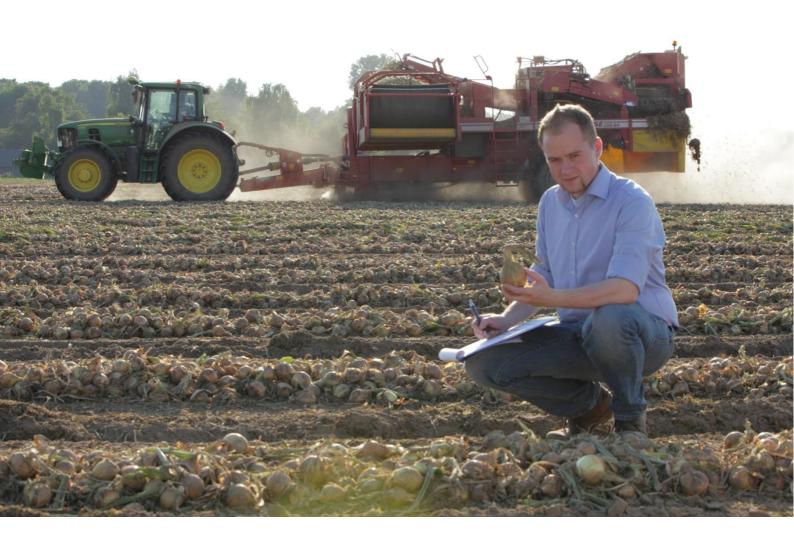

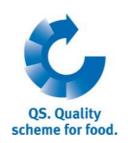

Version: 28.05.2013 Status: • Release

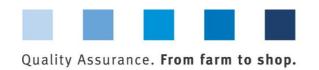

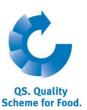

#### **List of contents**

| 1 L | ogin to the database                                | 2 |
|-----|-----------------------------------------------------|---|
| 1.1 | Forgot your passwort?                               | 2 |
| 2 C | Corrective actions                                  | 2 |
| 2.1 | Call up "corrective actions"                        | 2 |
| 2.2 | Edit corrective actions                             |   |
|     | Call un/edit several corrective actions in one sten |   |

#### Explanation of symbols/buttons in the database

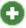

New

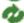

Refresh

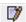

Edit

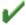

Save

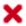

Close

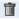

Delete

**Hint:** Please note that you should not use the "back"-button of your browser. Please note as well that you should not click any button before a page was fully loaded. The website 's loading status is displayed by your browser.

**Please note**: If you need a placeholder, please enter a percentage sign (%), i.e. if you need to filter by name, location number etc

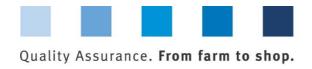

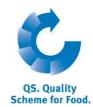

# Login to the database

#### **Database** http://www.gs-plattform.de/index english.html http://www.qs-Initial registration | Search: Feed Sector | Search: Agriculture / Production | Search: Retail | Search: Wholesale, Slaudghtering / Deboning, Livestock Transport, Processing | Forgot page 1967. plattform.de/index Please enter your user-ID (username) and your password. \_english.html User-ID OK Password **Enter user name User name (User-ID)** (User-ID) und **Password** password Enter user name (User-ID) Enter password 1.1 Forgot your passwort? Click forgot password Enter user name (user-ID) click forgot password?

A new password will be sent via email to the email-address that was given for you.

### 2 Corrective actions

## 2.1 Call up "corrective actions"

Open menu item "corrective actions"

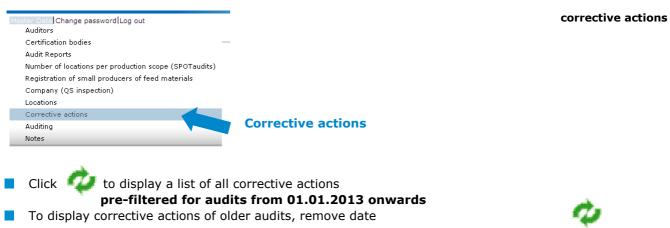

Version: 28.05.2013 Status: • Release

Page 3 of 5

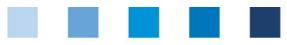

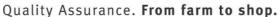

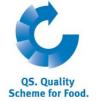

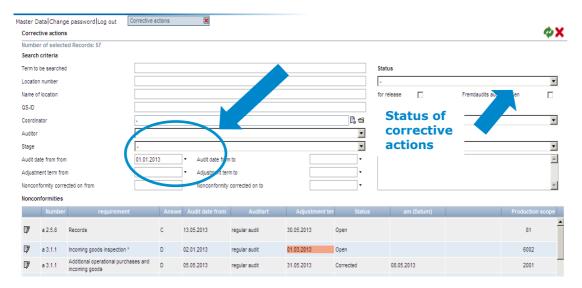

If necessary, narrow search results with filtering options, i.e.:

**Filtering options** 

- Production scopes
- Locations
- Status of corrective action:

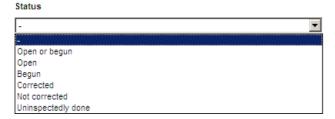

You can export and edit data in excel format.

Click Export to export data (excel format)

#### Export

#### 2.2 Edit corrective actions

Open data record with

#### **Tab** "nonconformities"

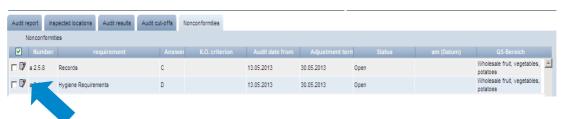

Open corrective actions with Edit status of corrective action via drop down-list. If necessary, enter date and description of implementation. Jump to next corrective actionwith

Save with

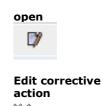

save

open

Version: 28.05.2013 Status: • Release

Page 4 of 5

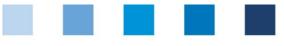

## Quality Assurance. From farm to shop.

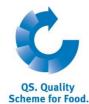

authorization

required!

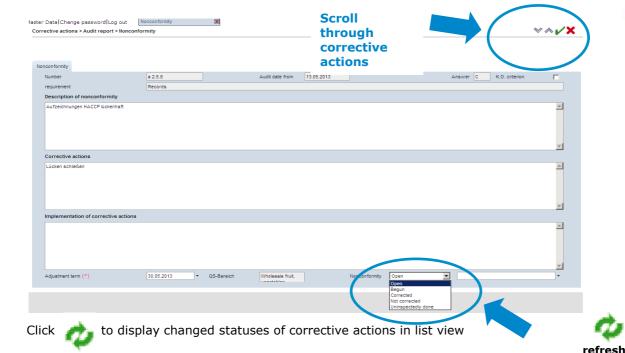

The statuses

- uninspectedly done
- not corrected
- corrected K.O.-nonconformity

are not immediately obvious. In accordance with the four-eye-principle, the authorizing auditor has to check and authorize the changes to the corrective action.

### 2.2.1 Call up/edit several corrective actions in one step

If necessary, tick boxes to call up/edit several corrective actions in one step (provided that the same implementation, status and date apllies to several corrective actions)

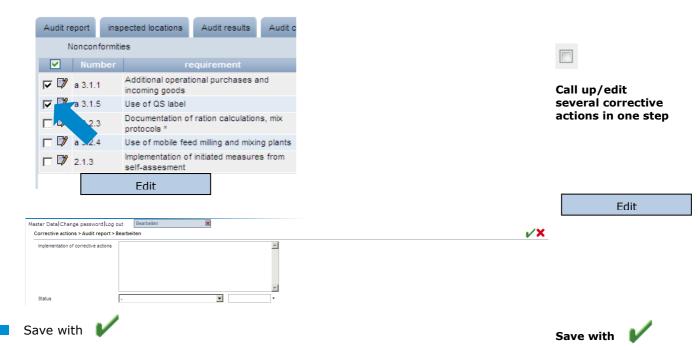

Version: 28.05.2013 Status: • Release Page 5 of 5